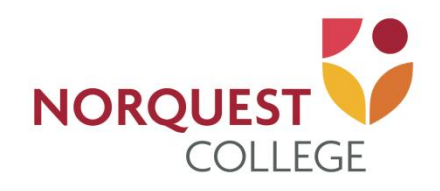

# **Moodle Student Manual**

Date: August 31, 2018

Prepared by: Department of College Teaching, Learning, and Development

# **Tnoodle**

Moodle, or Modular Object-Oriented Dynamic Learning Environment, is an online Learning Management System (LMS).

This document will assist you in using Moodle. If you cannot find what you're looking for or require additional support please contact computercommons@norquest.ca.

#### **Table of Contents**

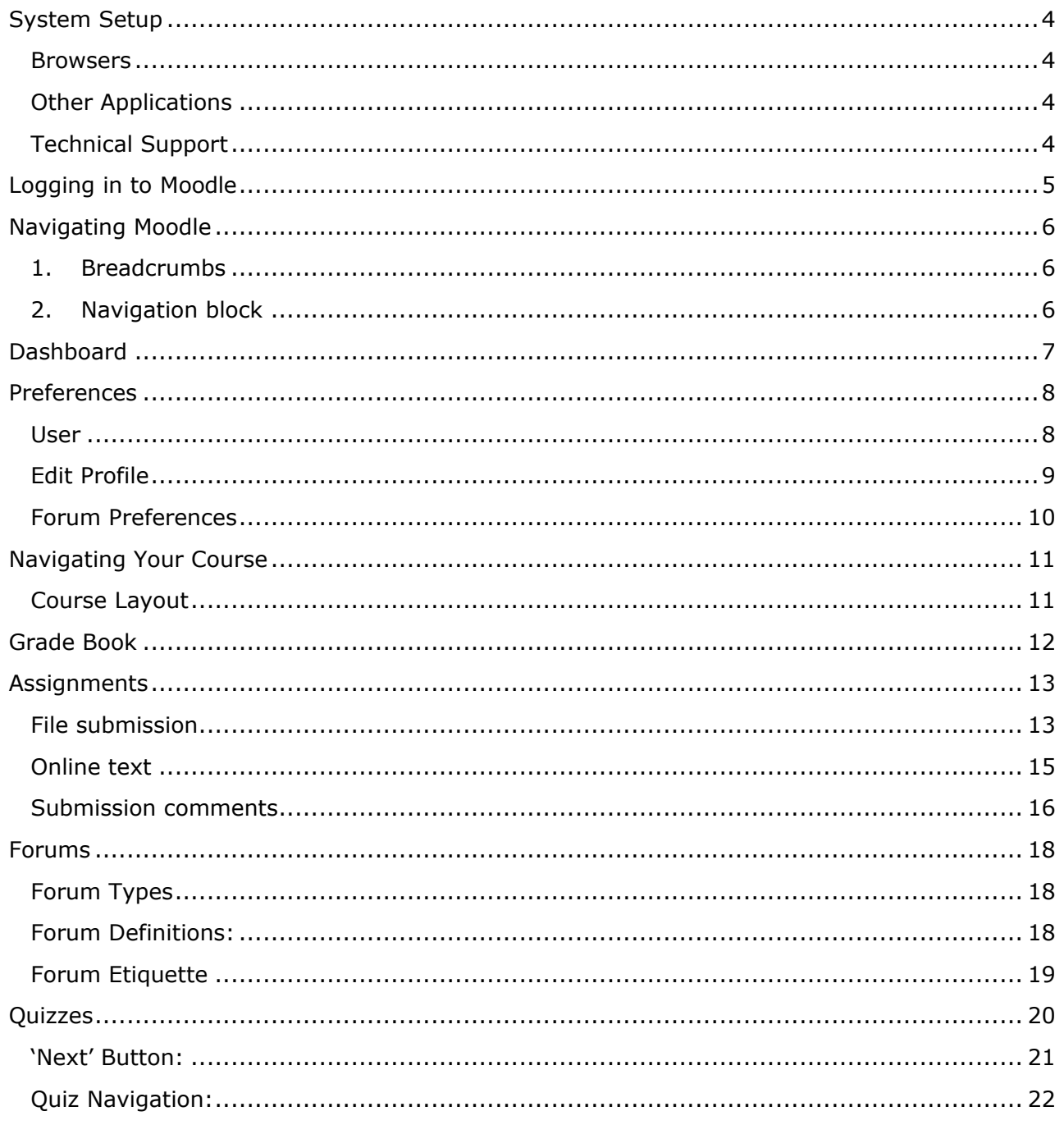

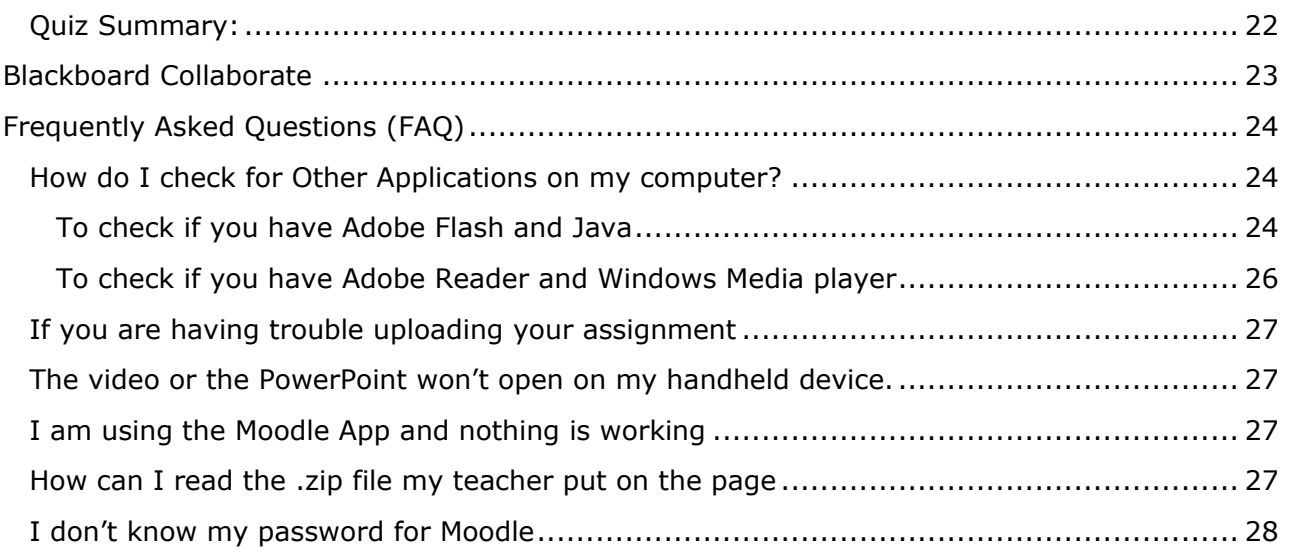

# <span id="page-3-0"></span>**System Setup**

#### <span id="page-3-1"></span>**Browsers**

Before logging into Moodle, you will need to make sure you have the right browser. Recommended browsers when using Moodle include:

- [Google Chrome](http://www.google.com/chrome)
- [Firefox](http://www.mozilla.org/en-US/firefox/new/)

## <span id="page-3-2"></span>**Other Applications**

In order to view some files, media or other items that may be available in your course, you may need some of the following software:

- Adobe Flash
- Windows Media Player
- Java
- Adobe Reader

For more details on how to check for these, please look at the Frequently Asked Questions (FAQ) section.

## <span id="page-3-3"></span>**Technical Support**

If you have any problems while using Moodle or other applications such as web conferencing tools like Bridgit or Blackboard Collaborate, Skype, etc. please contact Computer Commons:

#### **Contact Information**

2nd Floor, Learner Centre Singhmar Centre for Learning 10215-108 Street Edmonton, AB T5J 1L6

**Phone**:780.644.6085 **Email**: [computercommons@norquest.ca](mailto:computercommons@norquest.ca)

**Hours:**

Monday to Friday- 7:30 AM to 7:00 PM

Saturday – 8:00 PM to 4:00 PM (Fall and Winter terms)

Sunday & Statutory holidays- Closed

# <span id="page-4-0"></span>**Logging in to Moodle**

The NorQuest College Moodle address is [https://myclass.norquest.ca](https://myclass.norquest.ca/)

When the page loads, click on the '**Log in'** (white) link on the right hand side of the page, or click on **Login** located at the top right corner.

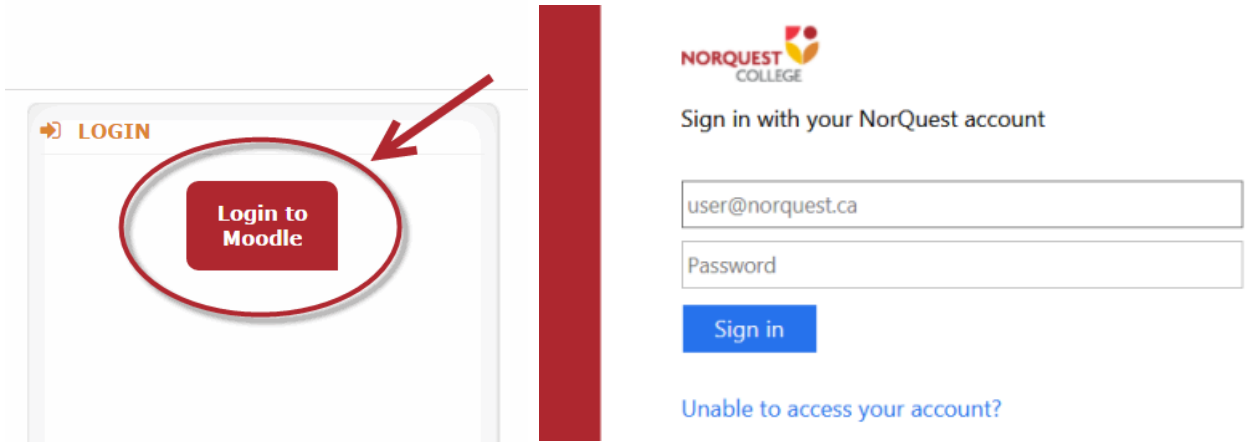

On the next screen you will then need to enter your **username** and **password**:

 Your **username and password** will be emailed to your MyMail account. This is the same username and password that you use to login to computers at the college.

You will be prompted to change your password after your first login<sup>1</sup>. You only need to set the password once for both Moodle and the college computer login.

NorQuest password requirements: Eight character minimum, one special character (%?!@#), one number and one capital letter. Passphrases are encouraged. [View more details.](https://www.norquest.ca/resources-services/resources/student-tools-support/myquest/norquest-password-standard.aspx)

If you experience any difficulties logging in, please contact Computer [Commons](mailto:computercommons@norquest.ca) using the contact information provided on the previous page.

Once you have set your password it is recommended that you register for Self-Service Password Reset. The instructions to do this are located on the College website Passwords Help page [https://www.norquest.ca/resources](https://www.norquest.ca/resources-services/facilities/computer-commons/passwords-help.aspx)[services/facilities/computer-commons/passwords-help.aspx.](https://www.norquest.ca/resources-services/facilities/computer-commons/passwords-help.aspx)

NorQuest Student Orientation Manual **Page 5** and 2001 12 and 2008 12 and 2008 12 and 2008 12 and 2008 12 and 200

l

 $<sup>1</sup>$  If you already used Moodle but your forgot your password, see the instructions in the FAQ</sup> section for resetting your password.

# <span id="page-5-0"></span>**Navigating Moodle**

<span id="page-5-1"></span>There are 2 ways to move to the different parts of Moodle.

#### **1. Breadcrumbs**

One method to navigate within Moodle is to use "Breadcrumbs". Breadcrumbs are at the top of every page and tell you where you are in a course, and how you got there. For example:

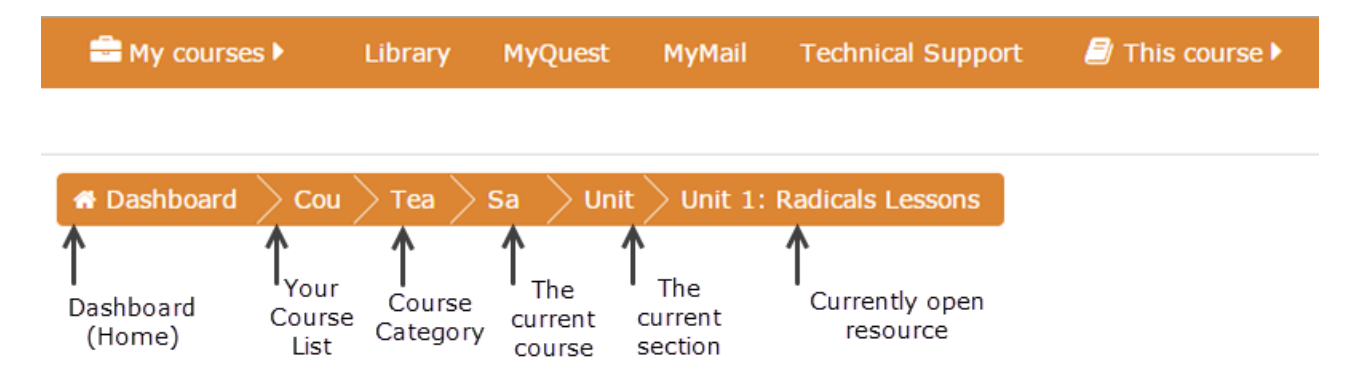

# <span id="page-5-2"></span>**2. Navigation block**

You can also navigate within Moodle by using the Navigation block on the left side of the screen:

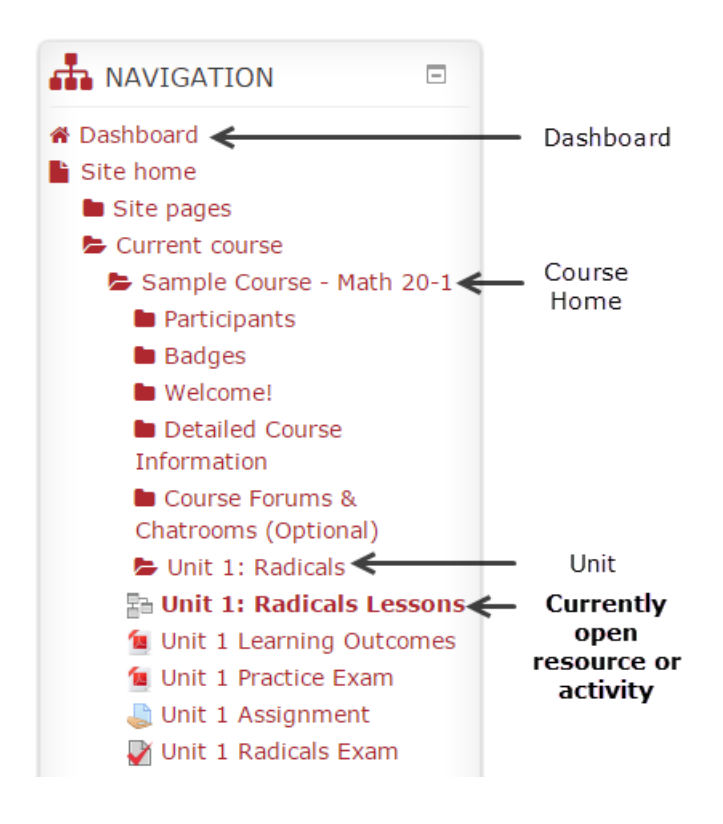

# <span id="page-6-0"></span>**Dashboard**

Once you have logged in, you will be directed to your dashboard.

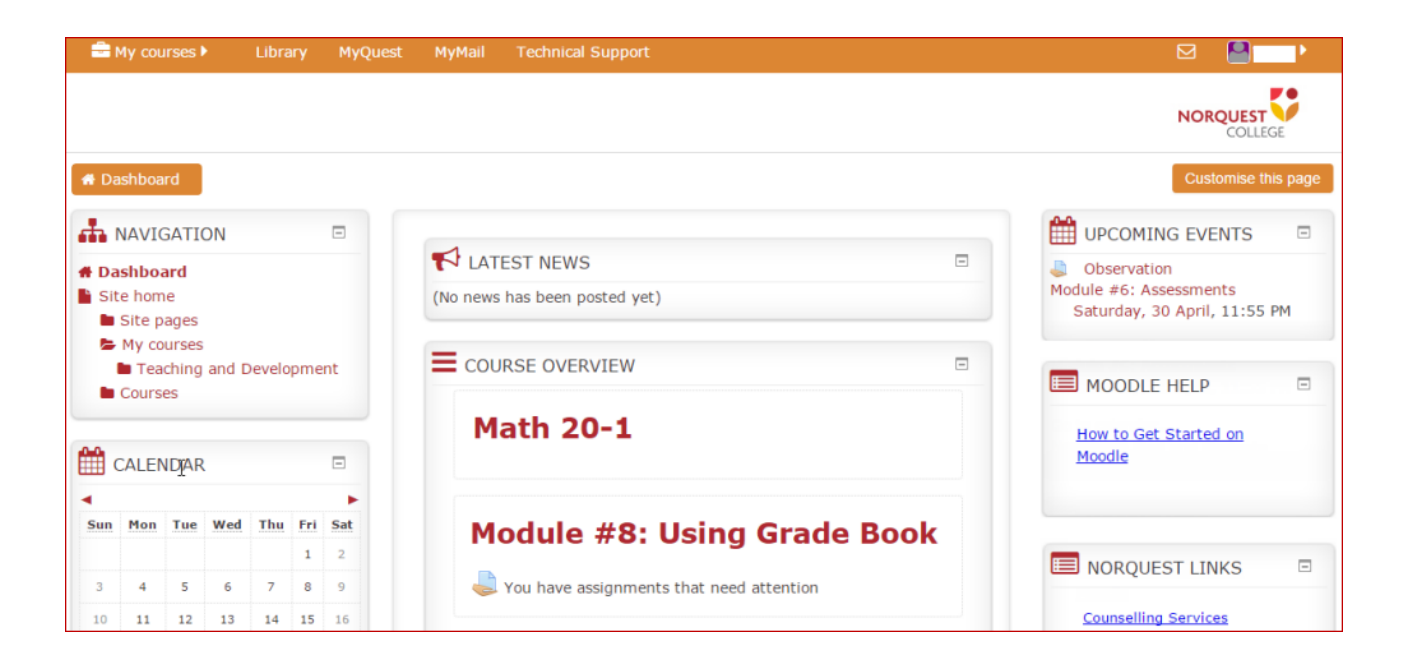

**Links** - Library, MyQuest, MyMail and Technical Support links are found along the top of the screen.

**Course Overview** – This block shows a list of all your available Moodle courses and the most recent course updates.

**Navigation** – This block includes quick links to your home page, your profile, and your courses.

**Administration –** You can view your grades in the Administration block.

**Moodle Help –** This block includes a list of helpful Moodle tutorial videos.

**NorQuest Links –** This block includes a list of important and helpful NorQuest links.

## <span id="page-7-0"></span>**Preferences**

Preferences can be accessed from the 'User menu' on the top right of the Links bar. There you can edit your profile, change preferences or your password.

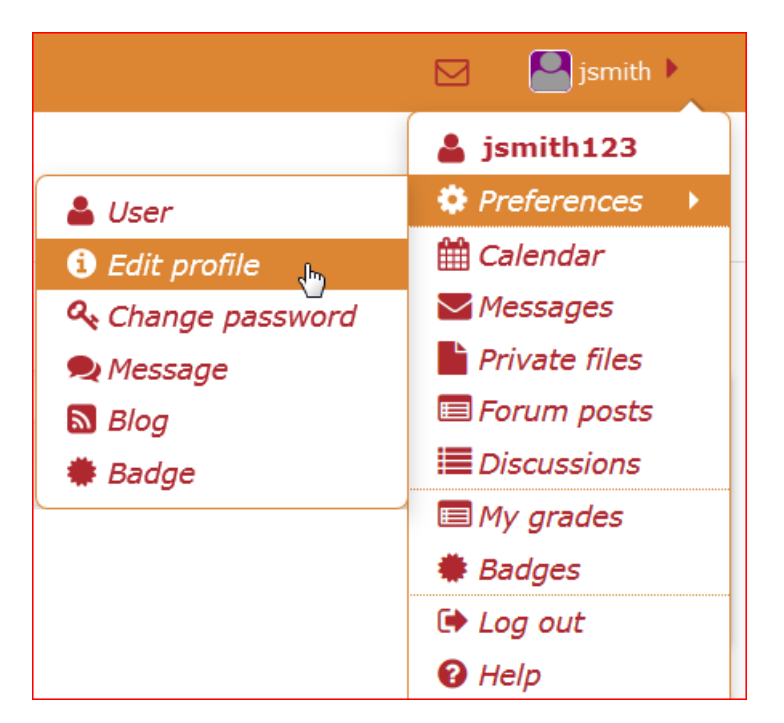

#### <span id="page-7-1"></span>**User**

Selecting 'User' from the User menu will open the Preferences menu.

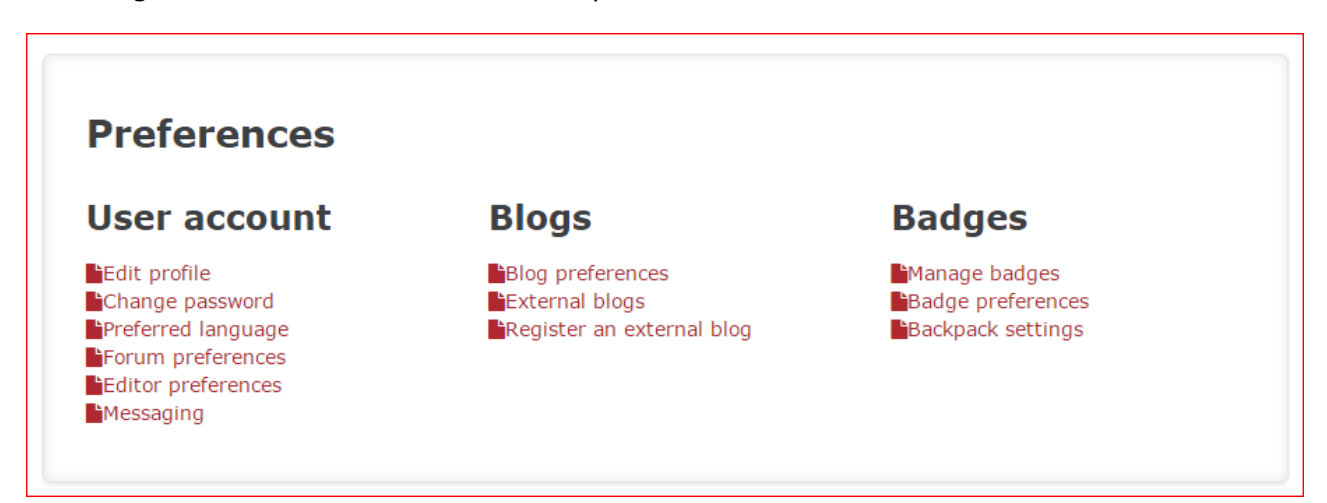

## <span id="page-8-0"></span>**Edit Profile**

You can customize your profile and some Moodle settings using the Edit Profile under My Profile Settings in the Administration block. The settings highlighted in red with a star are required. **As your profile will be public within Moodle, please keep your profile content appropriate.**

![](_page_8_Picture_90.jpeg)

![](_page_8_Picture_91.jpeg)

![](_page_9_Picture_56.jpeg)

![](_page_9_Picture_57.jpeg)

# <span id="page-9-0"></span>**Forum Preferences**

![](_page_9_Picture_58.jpeg)

## <span id="page-10-0"></span>**Navigating Your Course**

To watch a video to support this chapter, please watch: *How to Navigate your Moodle Course* at this link https://www.youtube.com/watch?v= bpfuw1rkk0

[&feature=youtu.be](https://www.youtube.com/watch?v=_bpfuw1rkk0&feature=youtu.be)

### <span id="page-10-1"></span>**Course Layout**

Your Moodle course will display in **a 3 column view**. The broad center column is where most of the course materials and activities are located, organized by Topics, Weeks or Modules. This content column is divided into large squares, or "sections," and can include several different kinds of activities, resources, and links set up by your instructor.

Your course may be set up so that you can open and close sections while you work on them. If you wish to view only the week or section that you are currently working on, you may click the 'Close all' button (looks like a minus sign  $\Theta$  or a downward pointing arrow  $\blacktriangledown$ , depending on the course) on the upper right side of the section to close the sections. Then, click the 'Open Section' button to open the section you want to view (this will look like a plus sign  $\oplus$  or a right-facing arrow  $\triangleright$ , depending on the course).

![](_page_10_Picture_6.jpeg)

**Example Screenshot**

# <span id="page-11-0"></span>**Grade Book**

.

If your instructor uses the Grade Book feature, you will be able to view your grades by selecting Grades, located in the Administration Block.

![](_page_11_Picture_68.jpeg)

# <span id="page-12-0"></span>**Assignments**

For a video about how to upload and submit an assignment, please go to: [https://www.youtube.com/watch?v=v](https://www.youtube.com/watch?v=v1NJ9fuADg0&feature=youtu.be) [1NJ9fuADg0&feature=youtu.be](https://www.youtube.com/watch?v=v1NJ9fuADg0&feature=youtu.be)

Your instructor may require you to upload digital content and/or submit online responses for grading. For example, essays, spreadsheets, presentations, webpages, photos, video clips or a typed paragraph response may be required.

There are three types of assignment submissions:

- 1. File submissions (students submit a file(s) for assessment)
- 2. Online text (students can type their responses directly in Moodle)
- 3. Submission comments (students can type comments to their instructor before submitting an assignment)

When you enter an assignment, you will see the instructor's directions to complete the assignment.

#### <span id="page-12-1"></span>**File submission**

There are two ways you can submit a file. To submit a file, complete the following steps:

#### **Drag and Drop Method:**

- 1. Find the file on your computer.
- 2. Click and drag the file into the box with the blue arrow and wait for the file to upload. When the file is successfully uploaded, you will see an icon for it in the File submission box.
- 3. Click 'Save changes'.

#### **Add Submission Method:**

1. Click the 'Add' button to bring up the file upload page.

![](_page_12_Picture_136.jpeg)

2. Click on Add and when the File Picker box opens, choose 'Upload a File' and 'Choose File' to select your file(s) from the computer.

![](_page_13_Picture_48.jpeg)

3. Once the file name shows beside the 'Choose File' button, click 'Upload this file'.

![](_page_13_Picture_49.jpeg)

4. Click 'Save Changes'.

There should now be a Last modified date and the file(s) uploaded will also be displayed.

![](_page_14_Picture_47.jpeg)

If changes are required, click on 'Edit my submission'.

Once ready to submit, click 'Submit assignment'. Note that once the assignment is 'submitted' no further changes are allowed.

#### <span id="page-14-0"></span>**Online text**

To submit an online text submission, students complete the following steps:

1. Click the 'Add submission' button to bring up the online text editor page:

![](_page_14_Picture_48.jpeg)

2. Type the relevant text into the box, or paste from a previously written file.

![](_page_14_Picture_49.jpeg)

3. Click 'Save Changes'.

There should now be a Last modified date and the first 100 characters entered will also be displayed.

![](_page_15_Picture_68.jpeg)

Depending on how the assignment is setup the status will either read 'Submitted for grading' - in which case no further action is need, or 'Draft (not submitted)'

If changes are required, click on 'Edit my submission'.

Once ready to submit, click 'Submit assignment'. Note that once the assignment is 'submitted' no further changes are allowed.

![](_page_15_Picture_69.jpeg)

### <span id="page-15-0"></span>**Submission comments**

Depending on how the assignment has been setup, you may be able to leave submission comments to provide any additional information about your submission to your instructor.

![](_page_16_Picture_38.jpeg)

#### You will then submit the assignment for grading:

![](_page_16_Picture_39.jpeg)

*Please Note: Your instructor may require you to accept a statement saying that the work you submitted is your own, and that you have acknowledged the works of other people if you used them. In this case, you will see a submission statement after you have clicked the 'Submit assignment' button. If you agree with the statement that the work you are submitting is your own and you've acknowledged the work of others, click the checkbox and 'continue' button.*

![](_page_16_Picture_40.jpeg)

## <span id="page-17-0"></span>**Forums**

Forums are online discussion boards that allow for interaction amongst students, instructors, and others involved in this course. Your instructor may make participation in these forums part of your grade.

![](_page_17_Picture_2.jpeg)

**Forum Icon** – Forums in Moodle are indicated with the 'speech bubble' icon.

## <span id="page-17-1"></span>**Forum Types**

- **Single simple discussion –** This type of forum is a single topic. The topic and replies are all kept on one page, making this useful for short, focused discussions.
- **Standard forum for general use –** This is an open forum where anyone (student or instructor) can start a new topic at any time.
- **Each person posts one discussion –** In this forum, each person can only post one discussion topic. Participants are free to reply to any topics posted.
- **Q and A forum –** In order to view and reply to postings made by others, students are required to post their own perspectives. Once posted, students can view and reply to postings that other students have made.

## <span id="page-17-2"></span>**Forum Definitions:**

- **Post** any message within the forum, including the discussion topic and any replies.
- **Subject**  the title of a post.
- **Thread**  A string of replies (or replies of replies) to an original post.
- **Topic**  The subject of the original post of a thread.

![](_page_17_Picture_161.jpeg)

![](_page_18_Picture_176.jpeg)

## <span id="page-18-0"></span>**Forum Etiquette**

To keep our online community safe and welcoming, it is important to follow a few guidelines when posting within the course forums:

#### **Be nice**

- No 'flaming' in other words, avoid personal attacks, pettiness, abuse. Respect other users, and if you disagree with them, explain why.
- No 'trolling' trolls are posts deliberately designed to provoke an angry response. That doesn't mean you can't be controversial, if you really mean it.
- No personal disputes if it gets personal, take it offline.
- Avoid typing in ALL CAPS, which is considered shouting or yelling.
- Learn to let go don't keep harping on about the same thing.
- If someone else's post offends you, don't immediately fight back online. Consider whether they really meant to cause offence. It can be easy to sound rude without meaning to, but if you really are troubled by the post, don't respond – take it to your teacher instead.

#### **Be effective**

- Post in the most appropriate forum.
- Stay on topic try to focus on the original topic. In particular, don't change subject in the middle of an existing thread – start a new topic.
- Conversely, don't start a new topic if your post relates to an existing one reply to the existing thread.
- When starting a new topic, make the subject line clear and informative.

© 2011 London School of Economics & Political Science.

## <span id="page-19-0"></span>**Quizzes**

To watch a video to support this chapter, please watch: *How to Complete and Online Quiz* at this link [https://www.youtube.com/watch?v=01-](https://www.youtube.com/watch?v=01-Z8gbmJks&feature=youtu.be) [Z8gbmJks&feature=youtu.be](https://www.youtube.com/watch?v=01-Z8gbmJks&feature=youtu.be)

![](_page_19_Picture_2.jpeg)

**Quiz icon –** Quizzes in Moodle are indicated with a 'page and red check mark' icon.

Once you enter a quiz, you will see instructions provided by your instructor, the attempts allowed, the date and time the quiz is available, and when the quiz will close. To begin the quiz, select the **Attempt quiz now** button. If the quiz allows for multiple attempts and you have made an attempt, the button will read **Reattempt quiz**. If the quiz only allows a single attempt, a window will appear asking if you wish to continue.

![](_page_19_Figure_5.jpeg)

Once you begin the quiz, be sure to read each question carefully. You can flag questions that you wish to skip and/or later review.

![](_page_20_Picture_1.jpeg)

Quizzes can have multiple pages. Click the **Next** button located directly under the last question to move to the next page. Clicking **Next** on the final page of the quiz will conclude the quiz.

#### <span id="page-20-0"></span>**'Next' Button:**

**Next** 

- Clicking the "Next" button will bring up the next page of the quiz.
- Clicking "Next" on the last page is the equivalent of clicking "Finish attempt".

Moodle quizzes have a navigation window located on your left hand side of the page. A grey background indicates an answered question. The red corner indicates flagged questions. You can click on the numbers to jump to those questions. When you have completed the quiz, select **Finish attempt**.

## <span id="page-21-0"></span>**Quiz Navigation:**

![](_page_21_Picture_107.jpeg)

- Grey background indicates an answered question.
- Red corner indicates a flagged question.
- Click on a number to jump to that question.
- When quiz is completed click "Finish attempt".

Once you have finished the quiz, a summary page will appear. The question status box will inform you of questions answered, not answered, and flagged. Click on a question number to jump directly to that question. Select the **Submit all and finish** button to conclude the quiz.

## <span id="page-21-1"></span>**Quiz Summary:**

![](_page_21_Picture_108.jpeg)

- Before ending your quiz you will see a summary of each question status.
- Click on a question number to jump directly to that question.
- Flagged questions are indicated.
- Questions will be marked as either answered or unanswered.
- Clicking "Submit all and finish" will end your

attempt. A prompt will appear to confirm. Once accepted it cannot be reversed.

# <span id="page-22-0"></span>**Blackboard Collaborate**

Blackboard Collaborate is a virtual classroom for your course. When you log into Blackboard Collaborate you can write on the virtual whiteboard, talk to the instructor and the other students using a microphone, hear them over your speakers, and exchange messages using the chat window.

The first time you use Blackboard Collaborate you will need to download the program.

Once you have found the Blackboard Collaborate link in your course and clicked on it, a pop-up will appear. Type in your screen name and you will be directed to the virtual classroom. As more students, or the instructor, log in you will see their screen names appear on the left tool bar.

Some instructors, depending on the type of class, will record the Blackboard Collaborate session. This enables you to go back at a later time and play/rewind/fast forward/pause the recorded class.

![](_page_22_Picture_5.jpeg)

# <span id="page-23-0"></span>**Frequently Asked Questions (FAQ)**

For more helpful FAQs go to Student Tools Support for Moodle [https://www.norquest.ca/resources](https://www.norquest.ca/resources-services/resources/student-tools-support/moodle-support.aspx) [-services/resources/student-tools](https://www.norquest.ca/resources-services/resources/student-tools-support/moodle-support.aspx)[support/moodle-support.aspx](https://www.norquest.ca/resources-services/resources/student-tools-support/moodle-support.aspx)

# <span id="page-23-1"></span>**How do I check for Other Applications on my computer?**

#### <span id="page-23-2"></span>**To check if you have Adobe Flash and Java**

1. Click on the Windows Start button and then click on Control Panel

![](_page_23_Picture_5.jpeg)

#### 2. Look for Flashplayer and Java

![](_page_24_Figure_1.jpeg)

<span id="page-25-0"></span>**To check if you have Adobe Reader and Windows Media player**

1. Click on the Windows Start button and then All Programs

![](_page_25_Picture_2.jpeg)

2. Check if you see Adobe Reader and Windows Media Player

![](_page_25_Picture_4.jpeg)

#### <span id="page-26-0"></span>**If you are having trouble uploading your assignment**

1. Make sure you are using Google Chrome or Firefox. Sometimes it is hard to upload assignments in Internet Explorer

2. Your file size may be too large. Contact your teachers to see if they would like to increase the limit for file size or if you can submit it a different way. Sometimes adding pictures will increase the file size.

### <span id="page-26-1"></span>**The video or the PowerPoint won't open on my handheld device.**

You can easily use Moodle on laptop or desktop computers but handheld devices (iPad, iPhone, tablets etc.) cannot play videos or PowerPoints.

#### <span id="page-26-2"></span>**I am using the Moodle App and nothing is working**

The Moodle App is not supported for NorQuest courses, try accessing it through the website <https://myclass.norquest.ca/login/> directly.

### <span id="page-26-3"></span>**How can I read the .zip file my teacher put on the page**

1. Click on the name of the file before the .zip

![](_page_26_Picture_9.jpeg)

2. You will find the file at the bottom of the page

![](_page_26_Picture_11.jpeg)

## <span id="page-27-0"></span>**I don't know my password for Moodle**

Your username and password would have been emailed to your MyMail email account at the time you registered in the course.

If you have forgotten your password please see the information on the Password Help page [https://www.norquest.ca/resources-services/facilities/computer-commons/passwords](https://www.norquest.ca/resources-services/facilities/computer-commons/passwords-help.aspx)[help.aspx](https://www.norquest.ca/resources-services/facilities/computer-commons/passwords-help.aspx) If you haven't registered with the Self-Service Password Reset you will need to contact the help desk at [computercommons@norquest.ca.](mailto:computercommons@norquest.ca)